# How to Assign TAs and Non-Teaching Instructors

# Learning Objective

By the end of this training, Department admin can assign TAs and non-teaching instructors in Workday.

# Overview

Once the HR hiring process is completed, Teaching Assignment Specialists need to designate Instructor Eligibility based on course subject(s). Then, Department admin can assign the Instructor Roles to the course sections by editing course section definition on Workday.

Instructor Roles that can be assigned in Workday are:

- Instructor Coordinating
- Instructor Grading
- TA Student Contact L1
- TA Student Contact L2
- TA Marking
- TA Assisting

**IMPORTANT**: Instructor Teaching **MUST** be assigned in Scientia to prevent any negative downstream impacts.

#### Task Instructions

- Find the course section using "Course Section Search Central" or "Find Course Section Definitions – Central" report
- 2. Use the "Related Action" to edit the course section definition
- 3. Scroll down to find the "Instructor Roles" section
- 4. Assign the TA and non-teaching Instructor roles as needed.

# **Detailed Instructions**

# Step 1: Find the course section

a. On the Workday home screen, find the course section using **Course Section Search – Central** or **Find Course Section Definitions – Central** report.

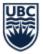

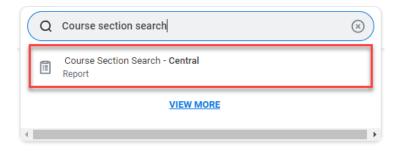

- b. Use the report filter to find the specific course sections
- (a) **Academic Period** (*Required*) is a multiselect field. Enter keywords to find the Academic Period. Ensure the academic period includes the appropriate campus.
- For example, 2024-25 Winter Term 1 (UBCO)

**NOTE:** There are 3 Standard Academic Periods in Workday Student: Winter Term 1, Winter Term 2, and Summer Session. No course sections are attached to the **Winter Session**.

# UBC

#### THE UNIVERSITY OF BRITISH COLUMBIA

- (b) By **Academic Unit** (Optional) Enter keywords to find course sections offered by the specific Faculty, Department, or unit.
- (c) By **Course Subject** (optional) Enter keywords to find all course sections that fall under a specific course subject. Ensure that the campus is included in the course subject.
- For example, Biology (Okanagan) will show all BIOL courses offered at UBC Okanagan Campus.
- NOTE: You may see course subjects
  without any campus code. These course
  subjects represent courses that existed
  prior to 2005 and are historical artifacts
  that cannot be hidden. In 2005, the UBC
  Okanagan campus was established.
  Thus, any course subject active after
  2005 will always include Vancouver or
  Okanagan in brackets to delineate
  between the two campus.
- (d) **By Course Number** (Optional) Enter course subject abbreviated code to find course sections. Make sure to select the ones with **\_O**. This is a multiselect field.
- For example, BIOL\_O 112
- 2.1 [OPTIONAL] Name the filter. Save it for future use.
- 2.2 Select "OK" to generate results

# Step 2: Edit the course section definition

a. On the report screen, hover over the text in the **"Section"** column to display the related actions button.

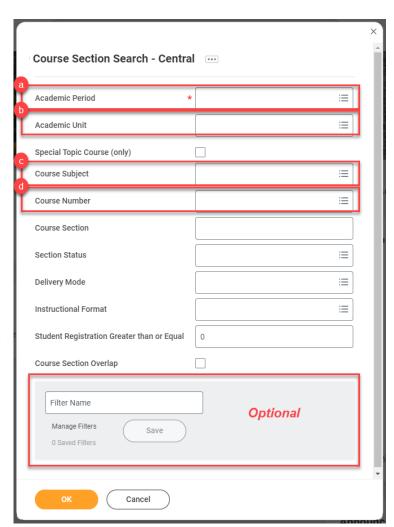

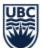

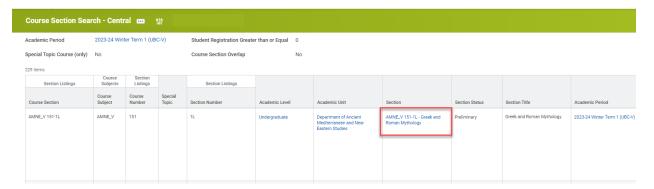

b. Click "Related Action" button, hover over "Course Section Definition", click "Edit"

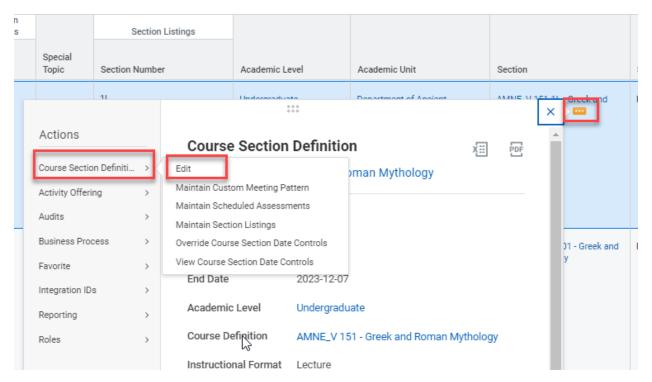

c. The Edit Course Section tab shows up

# Step 3: Assign instructor roles

a. Scroll down to the "Instructor Roles" section

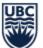

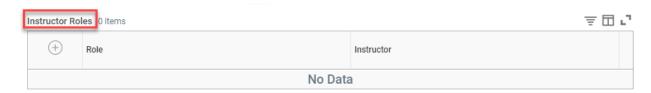

b. Click + to add a new instructor role

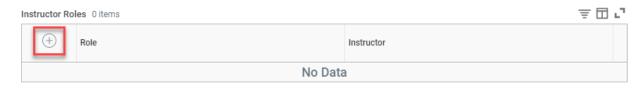

c. Select the role to add

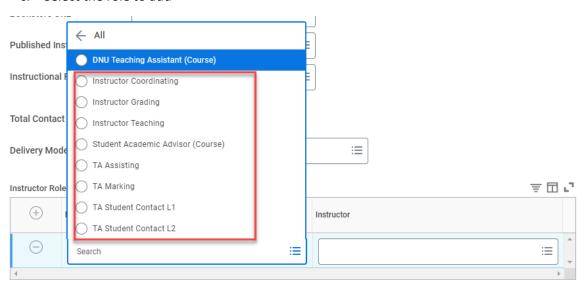

**NOTE:** Teaching Assignments completed in Scientia will be converted in Workday as both the Instructor Teaching and Instructor Grading Roles. Instructor grading can be added or removed in Workday, but Instructor Teaching **MUST ONLY** be edited in <u>Scientia</u>.

*NOTE:* Refer to <u>TASM Duties</u> for specific role assignments.

*Note:* If you need to assign one instructor with two roles, add a row for each role.

d. Select the Instructor to add

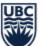

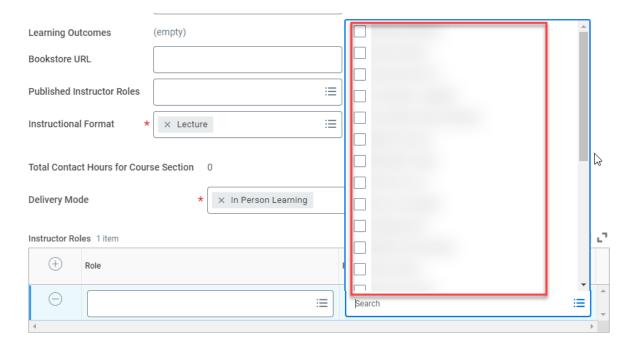

e. Click OK or Save at the bottom of the page

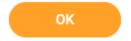

**Note:** If you cannot find the name of the instructor in the drop-down, you might need to confirm their academic appointment or instructor eligibility.

# Step 4: Double-check the teaching assignment

- a. On the Workday home screen, access "Course Sections with Teaching Assignments Central" using the search bar or Scheduling Dashboard
- b. Run the report to confirm the TAs/non-teaching instructors you just assigned